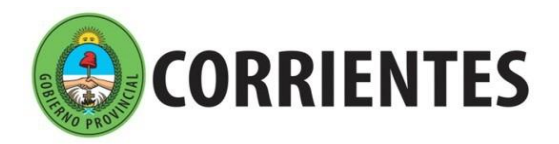

Dirección de **Nivel Superior** 

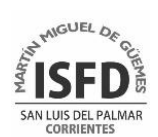

## **GUIA PARA LA INSCRIPCIÓN EN SIMA**

1. Ingresar a SIMA desde:<http://simaisfdmmg.hopto.org/> o http://simaisfdmmg.ddns.net

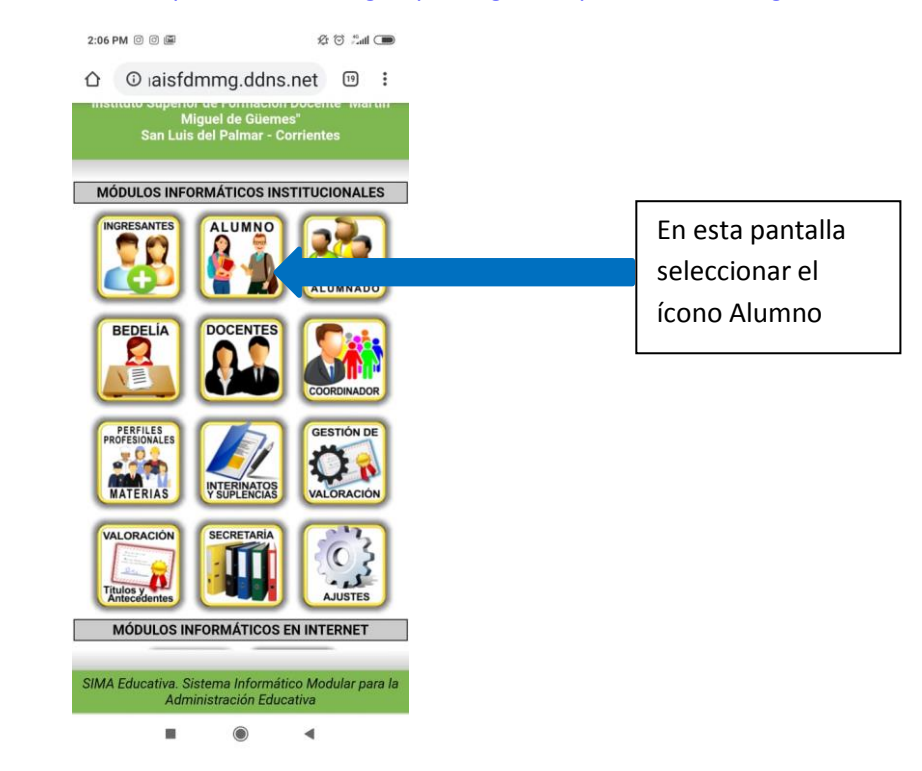

2. A continuación les aparecerá la siguiente pantalla, donde deben usar su DNI como usuario y los tres últimos dígitos de su documento como contraseña. Inmediatamente les informará que la contraseña es genérica y la deben cambiar. Por favor anotar la contraseña, de lo contrario no podrá realizar gestiones futuras.

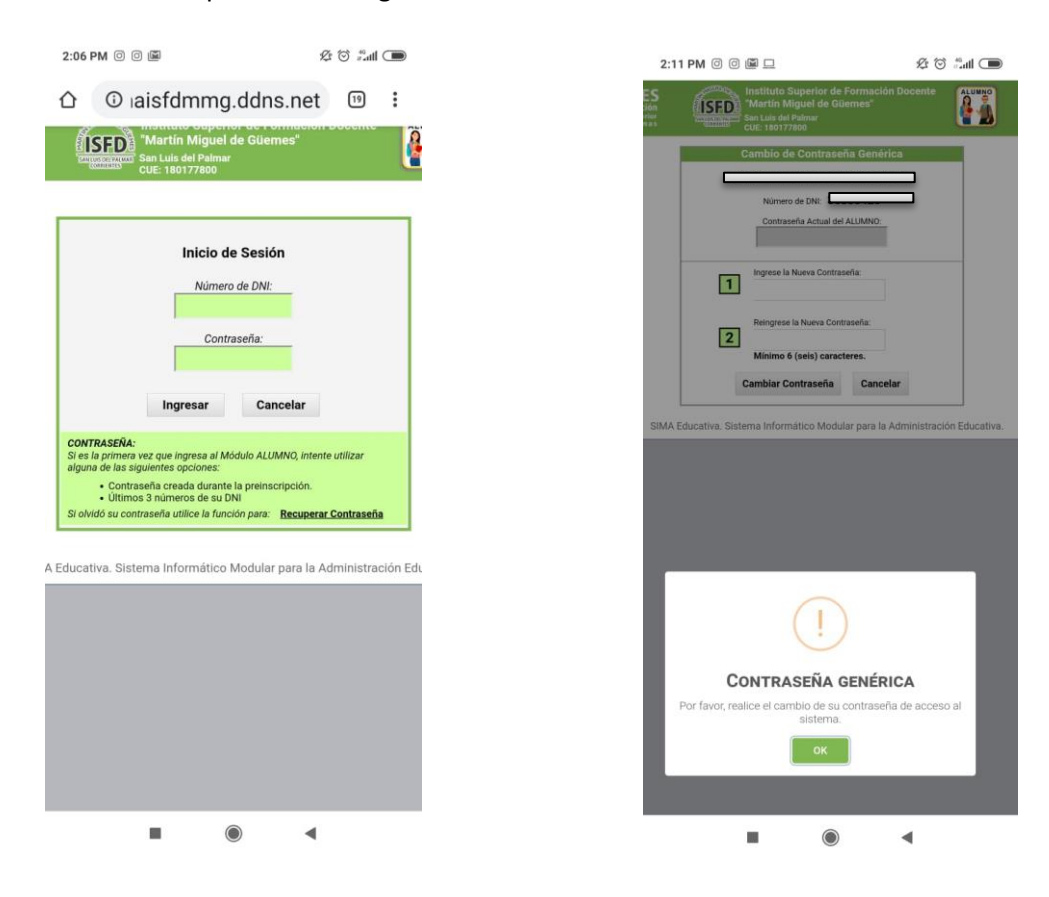

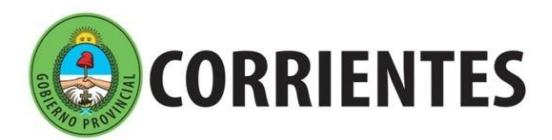

Ministerio de Educación

Dirección de **Nivel Superior** 

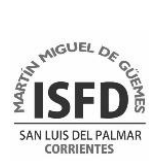

3. Luego de cambiar su contraseña les pedirá que ingresen ya con su nueva contraseña y posteriormente deberá comenzar el proceso de matriculación, primero deben completar sus datos personales, en la próxima pantalla:

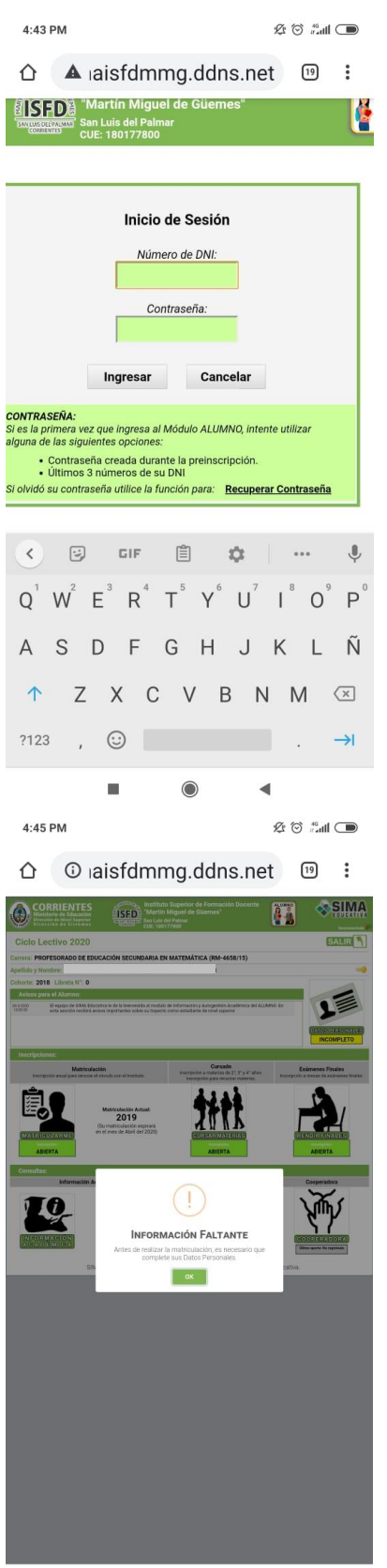

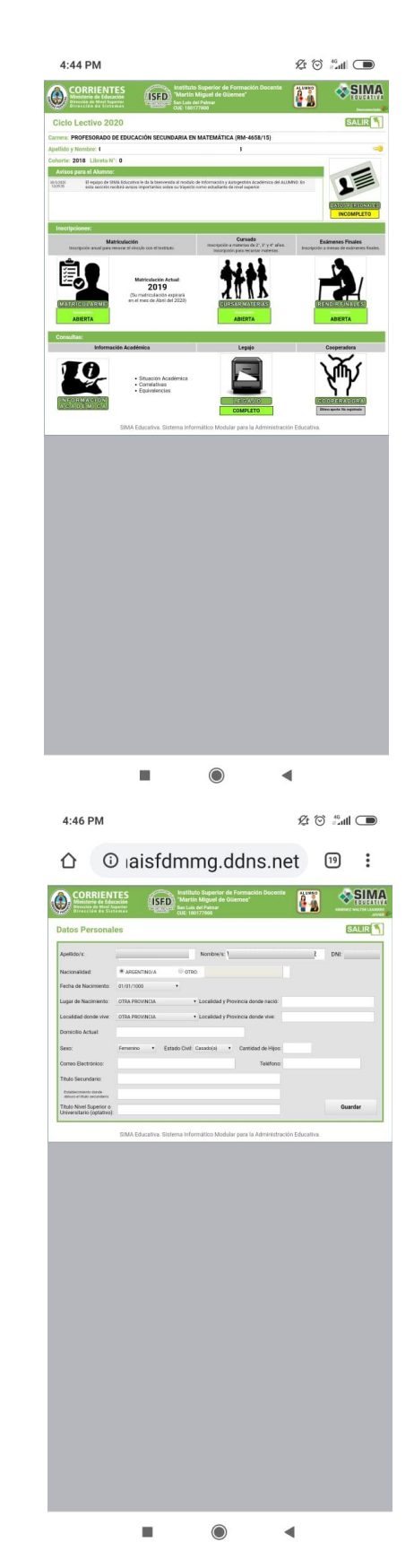

 $\bullet$  $\blacktriangleleft$ 

 $\blacksquare$ 

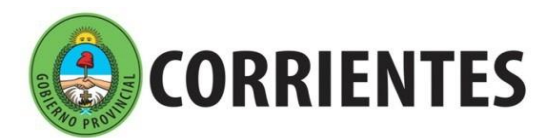

Dirección de **Nivel Superior** 

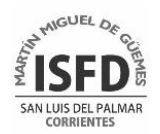

4. Una vez que llegan a esta pantalla deben seleccionar Salir y les indicará que ha finalizado la matriculación en forma correcta y que podrán inscribirse para cursar materias.

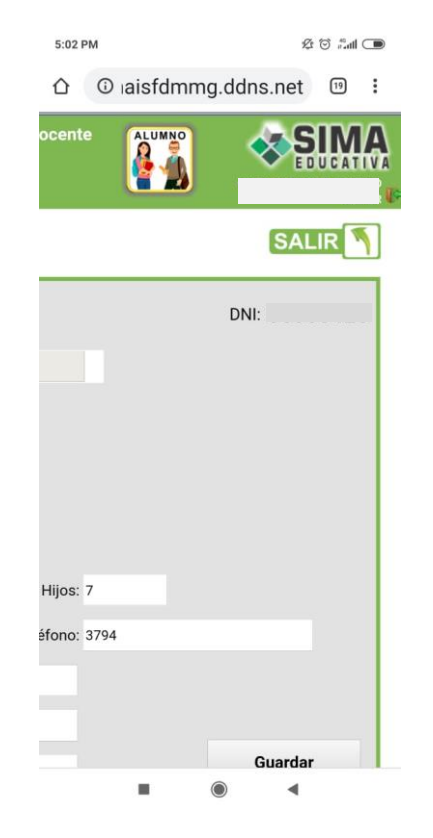

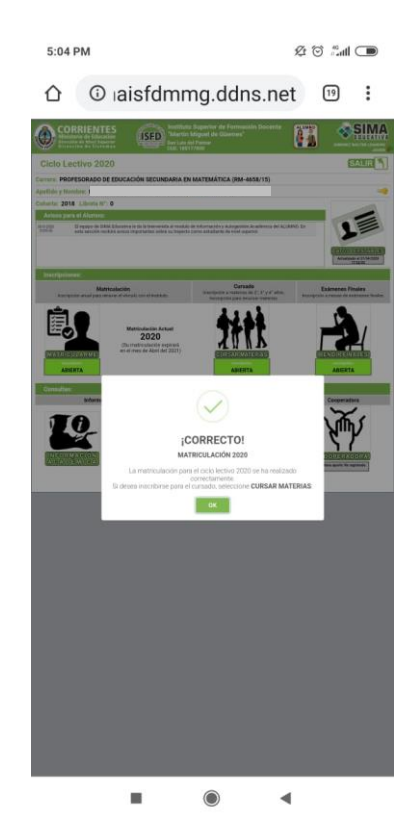

5. Aquí seleccionar Cursar materias para seleccionar las que van a cursar.

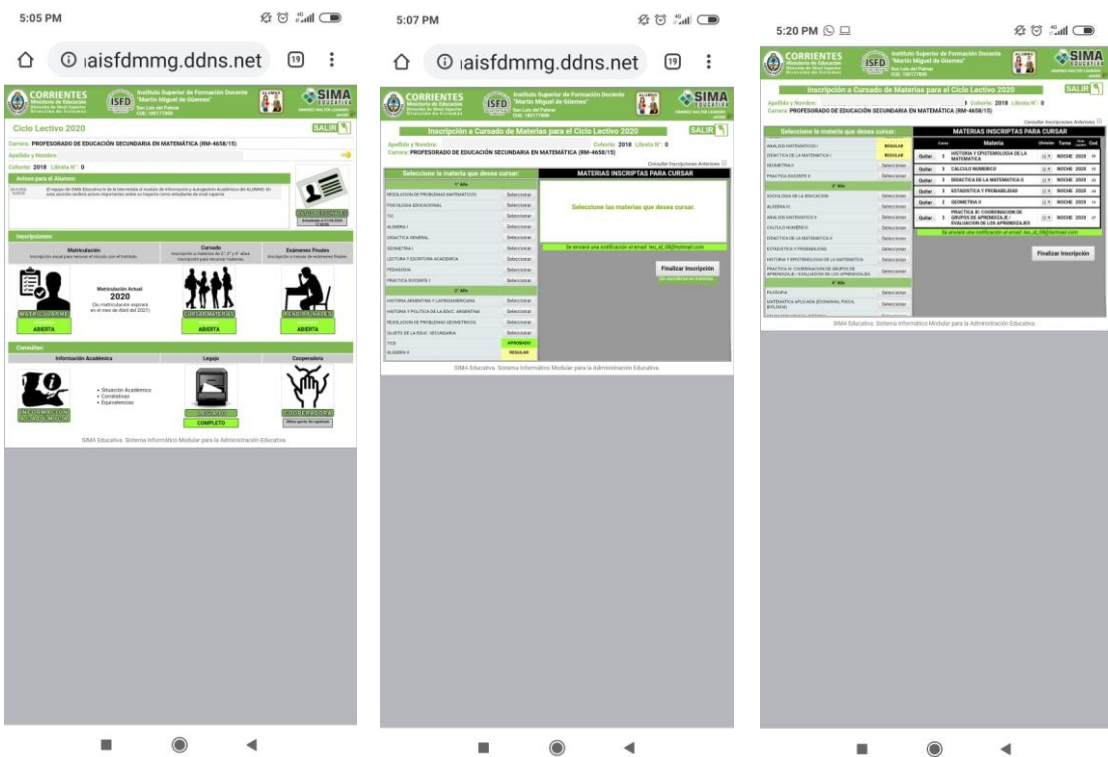

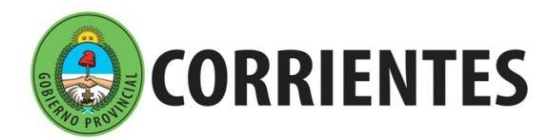

Dirección de **Nivel Superior** 

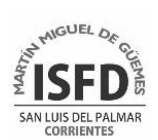

6. Una vez seleccionadas todas las materas elegir Finalizar inscripción y les aparecerán las siguientes pantallas.

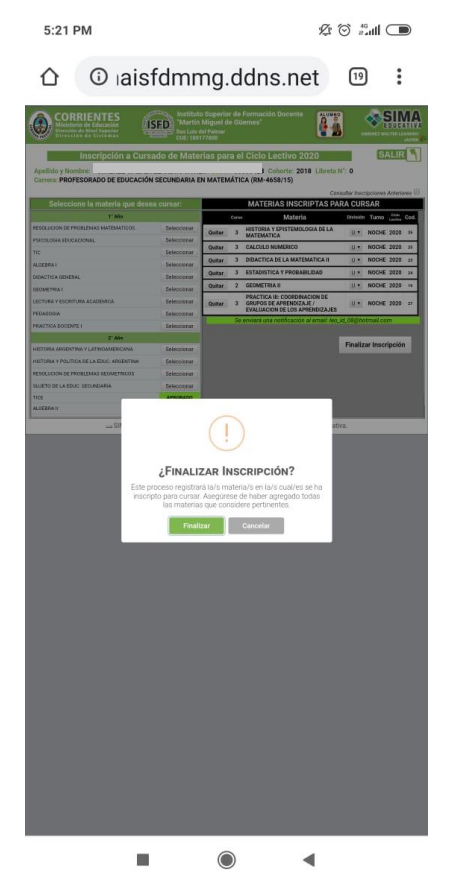

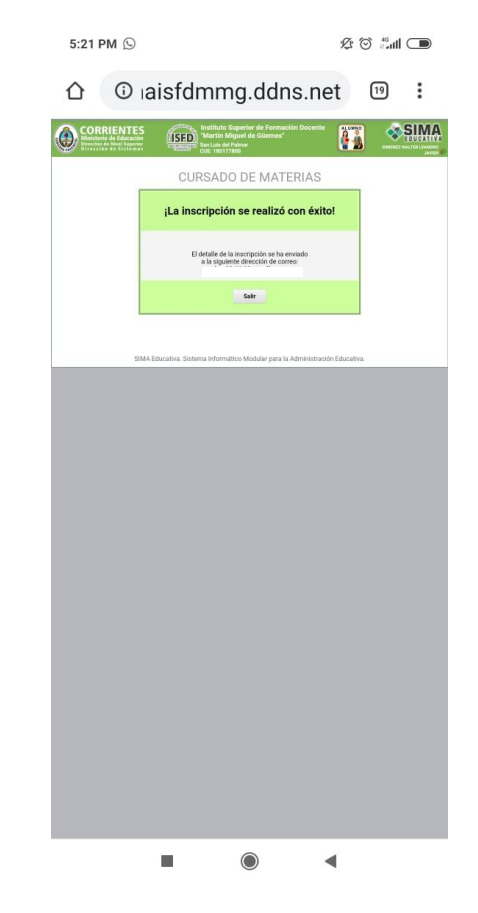